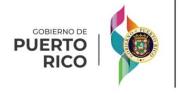

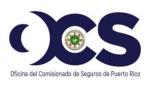

# User Guide Insurance Commissioner Certification - ICC

# **CONTENTS**

| 1 | . Ac | CCess                                          | 3 |
|---|------|------------------------------------------------|---|
| 2 | . Us | ser Registration                               | 3 |
|   | 2.1  | Register                                       | 3 |
|   | 2.2  | Validation of registration and user activation | 4 |
| 3 | . Lo | og in Page                                     | 4 |
|   | 3.1  | Home Page                                      | 4 |
|   | 3.2  | My applications                                | 5 |
| 4 | . Cr | reate ICC Application                          | 5 |
| 5 | . М  | lessage Center                                 | 6 |
| 6 | . Ac | dmin Role                                      | 6 |
|   | 6.1  | Login Page                                     | 6 |
|   | 6.2  | Home Page                                      | 7 |
|   | 6.3  | Maintenance Menu                               | 8 |

# 1. Access – to access the ICC Platform go to the OCS webpage <a href="http://ocs.pr.gov">http://ocs.pr.gov</a>

1) Enter the URL that was provided in your preferred browser (Chrome, Firefox, Edge, etc.).

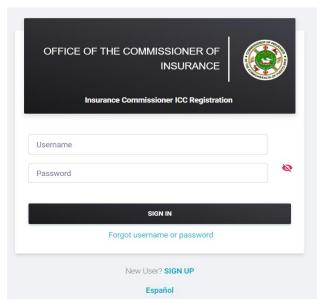

Image #1: Log in Page

# 2. User Registration

# 2.1 Register

- 1) On the Login Page click on SIGN UP to create an account.
- 2) Select the type of entity that you represent by clicking
  - O Government Office O Municipality Non-Profit Organization on

**Note:** If your selection is a Government Entity or a Municipality, it should appear in the dropdown list. If you are a Non-Profit Organization, you must enter the name of your organization manually.

3) Enter the required (\*) information to register your account. Both last names are required.

Select languaje preference

**■** AUTHORIZATION FORM

- 4) Select preferred language by clicking on O English Spanish
- 5) Download the Authorization Form by clicking on
- 6) Complete and upload the Authorization Form by clicking
  - on Place your completed Form of Authorization

| 7) | Click on Terms and Conditions checkbox, to acknowledge that third parties may provide |                                          |  |  |
|----|---------------------------------------------------------------------------------------|------------------------------------------|--|--|
|    | information for the Office of the Commissioner of Insurance of Puerto Rico to auth    |                                          |  |  |
|    | your identity.                                                                        |                                          |  |  |
| 8) | Complete the CAPTCHA                                                                  | by typing the characters on the image in |  |  |
|    | your screen and click on                                                              |                                          |  |  |

# 2.2 Validation of registration and user activation

- 1) You will receive an email with instructions, including an access link, username, and temporary access code.
- 2) Click the provided link to activate your account.
- 3) The temporary access code must be used to complete the registration process.

# 3. Login Page

1) Enter your username and password and click on

## 3.1 Home Page

#### Icons:

- 1) On the upper right corner, you will find four icons that are presented and explained below.
  - Home Page
     Click on the icon to go to Home Page.
  - Profile Click on the icon to view or edit personal info, change password, and manage account security or sign out.
  - Notifications Click on the icon to view recent notifications regarding applications or messages.
  - Language Click on the icon to change language (Spanish or English).
- 2) Other icons in the Home Page include "Create ICC Application" and "Message Center", these icons are explained in detail in Section 5 (Create ICC Application) and Section 6 (Message Center) of this document.

#### 3.2 My applications

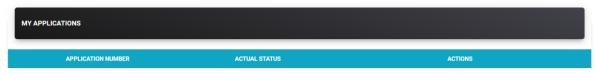

Image #2: My Applications screen

1) In "My Applications" section on the bottom of your home page, you can find your application's number, actual status (Incomplete, Submitted, Cancelled, etc.) and actions.

#### **Actions Icons:**

- a. Incomplete status:
  - Click on to continue with the application process.
  - Click on to delete the document.

# b. In Progress or Resolved Status:

- Click on o to view your application information.
- Click on bto manage your documents.
- Click on != to view your messages.
- Click on to view the history of actions of your application.

# 4. Create ICC Application

- 1) Click on + CREATE ICC APPLICATION to start your application process.
- 2) You must complete the required information on the Create ICC Application screen and click on to continue with your application process.
- 3) In the ICC Formal Request Document screen, select a document type, add a description (optional), and upload the required documents by clicking on Choose File (Note: All documents must be in .pdf format). If the documents were successfully uploaded, they will appear on "Documents Uploaded" section. You may also delete the document by clicking on Click on to continue with your application process.

- 4) PART 1: The Applicant must provide documentation related to their Insurance Program, particularly for any asset for which PA funding with a related O&M obligation is expected and its Operating Expenditures. You must select a document type and upload a document for all required document types. Click on Choose File to upload the document and then click on to continue with your application process.
- 5) PART 2: The Applicant must provide documents related FEMA Disaster O&M Requirements. You must select a document type and upload a document for all required document types. Click on

  Choose File to upload the document and then click on process.
- 6) In the "Applicants information" screen, click on to certify that the information described above is correct and the description of the controversy states your position adequately regarding the situation you request to be investigated. You can also click on your application. Click on to send your application. Click on application.

#### 5. Message Center

In the "Inbox" section, you can access your messages. If there is more than one page, you can access older messages by clicking on to move through the pages.

#### **View Section Icons:**

- Click on to read the message or click on to reply.
- Click on to create a new message.
- Click on Sent to view your sent messages.

#### 6. Admin Role

# 6.1 Login Page

1) Enter your username and password to access your account.

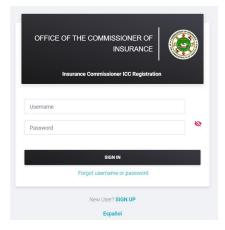

Image #3: Login Page

# 6.2 Home Page

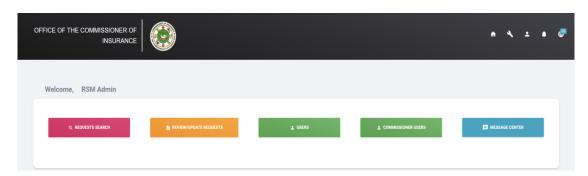

Image #4: Admin Home Page

- 1) In the right upper corner, you will find five icons which are presented and explained below:
  - Click to go to Home Page.
  - Click to access the Maintenance Menu. The Maintenance Menu is explained in detail in Section 7.3 (Maintenance Menu) of this document.
  - Click to view your profile or to sign out.
  - Click on to view your notifications.
  - Click on to change language (English or Spanish).
- 2) In your Home Page you can also find other icons presented and explained below:
  - Click on
     A REQUESTS SEARCH to find a specific application. You can search/filter by case status, case number or by date.

- Click on Click on C
- Click on
   to view user's information such as name, agency, and email address. Click on
   to edit user information. Click on
   to save changes. You can also activate or
   deactivate the user account by clicking on
- Click on to view commissioner's user's information that includes name and email address. Click on to create a new user. Click on to edit user's information. Click on save changes. You can also activate or deactivate the user's account by clicking on to view commissioner's user's information that includes name and to view commissioner's user's information that includes name and email address. Click on save changes. You can also activate or deactivate the
- Click on to access your inbox or send a new message.

#### 6.3 Maintenance Menu

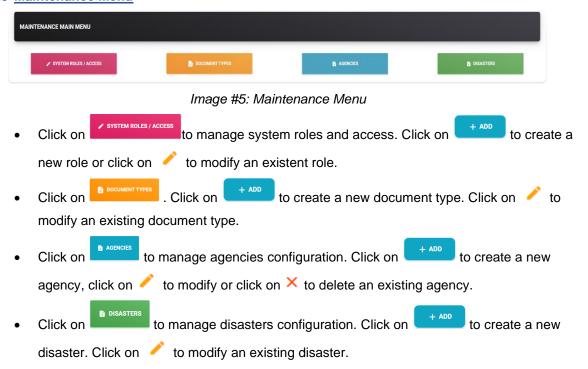